#### **Procedura per RESTITUIRE I COMPITI AL DOCENTE**

#### **su Classroom da Lavori del Corso**

### **1° : Accedere a classroom**

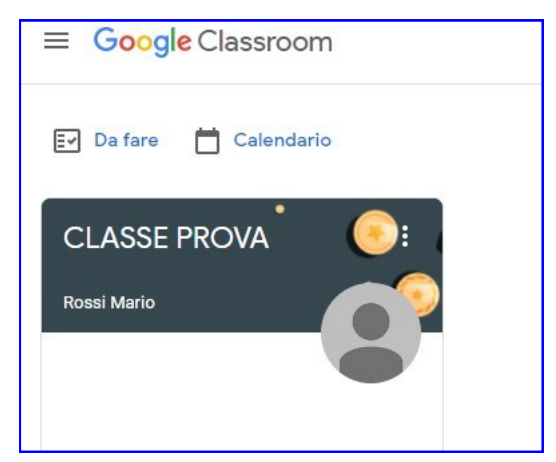

## **2° : Cliccare la Classroom di riferimento**

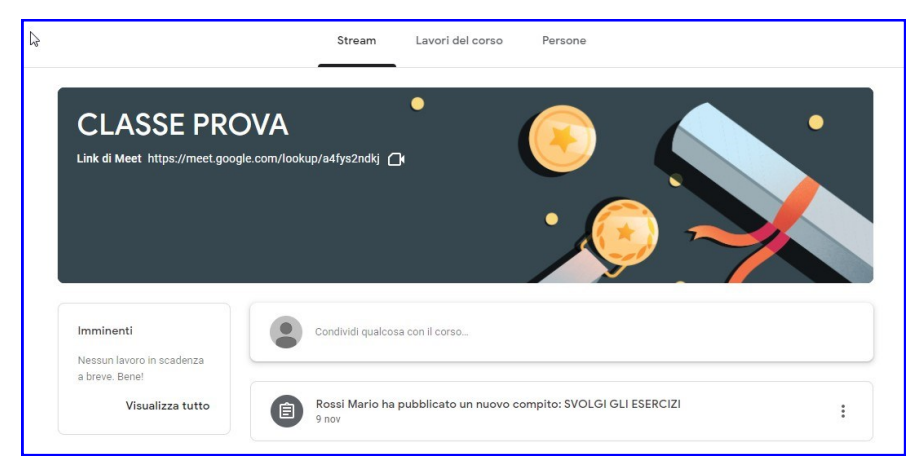

# **3° : Andare su "Lavori del corso" ;**

# **- cliccare sul compito**

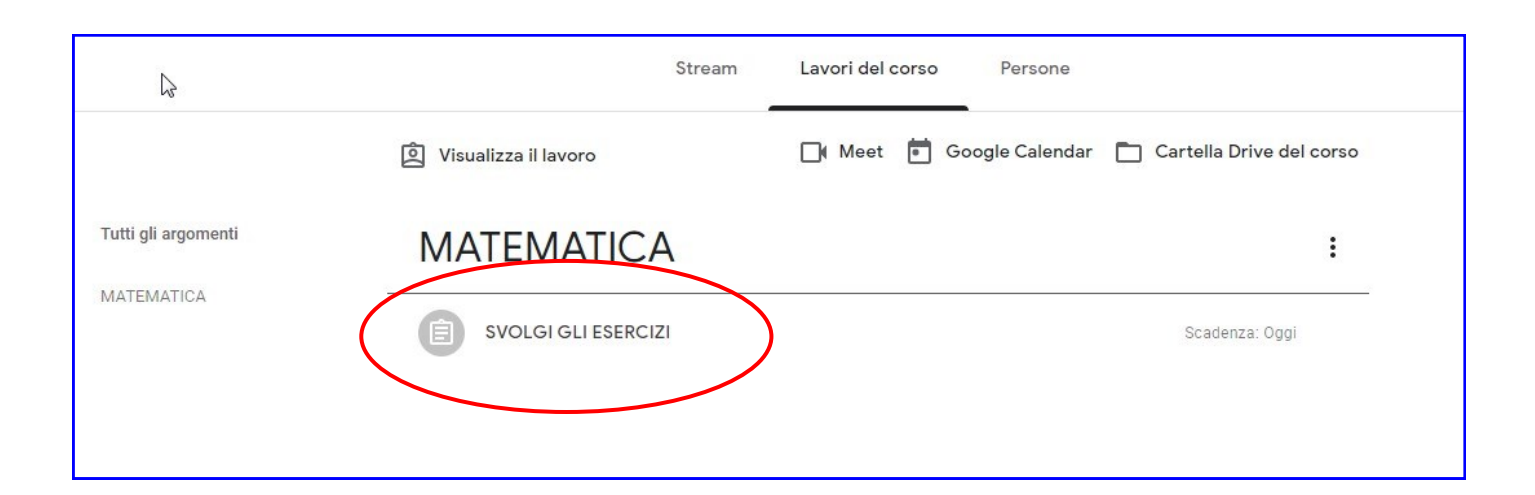

### **4° : Cliccare sul "compito"**

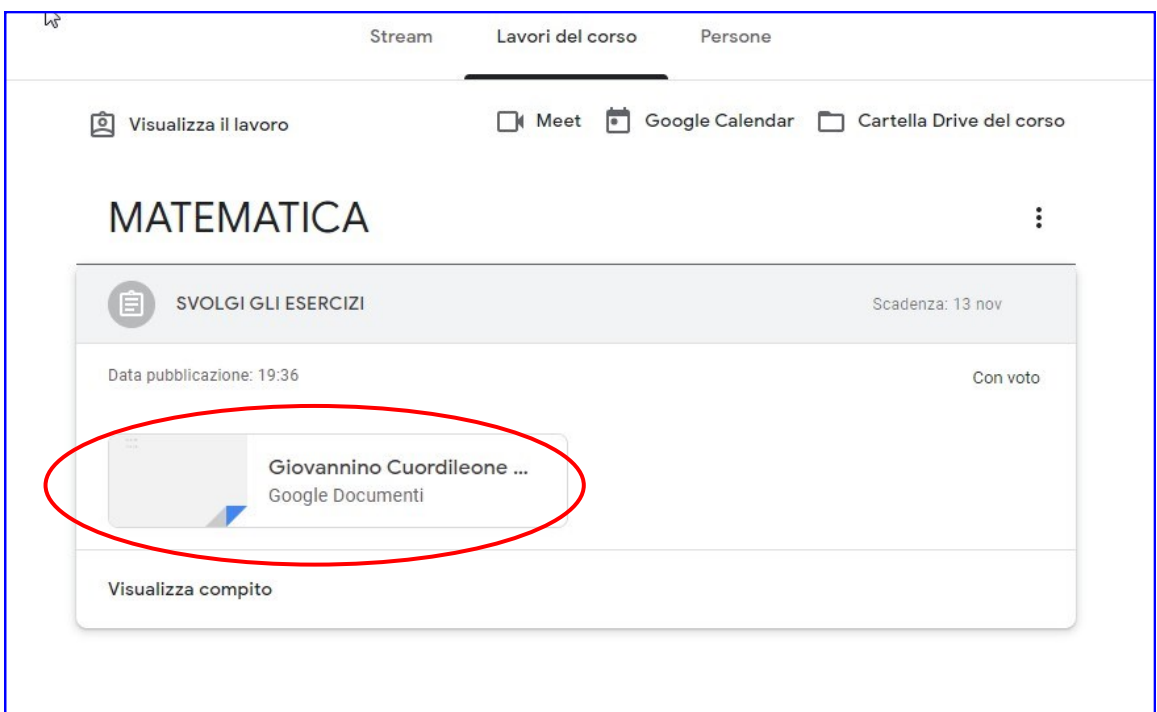

**Verrà visualizzato il compito da svolgere.**

## *L'alunno può svolgere il compito direttamente sul Dispositivo (PC/ Tabelt/Cellulare)*

**Terminato di svolgere gli esercizi clicare su "Consegna"**

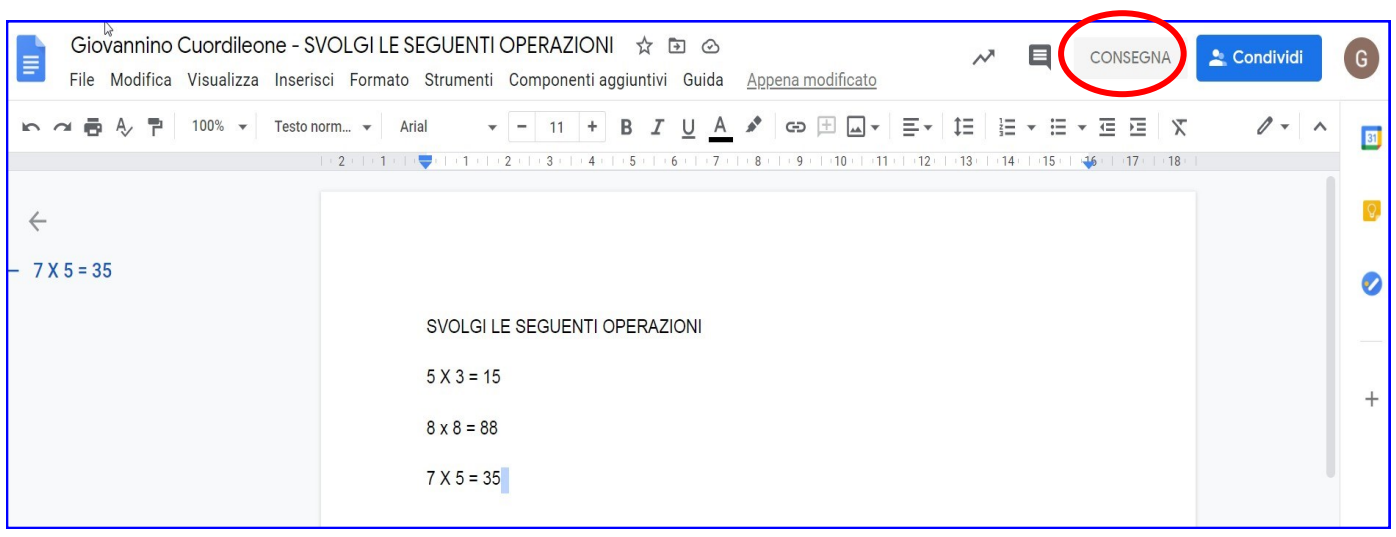

**5° : Il sistema chiederà ulteriomete di confermare la consega del compito**

**cliccare su "Consegna"**

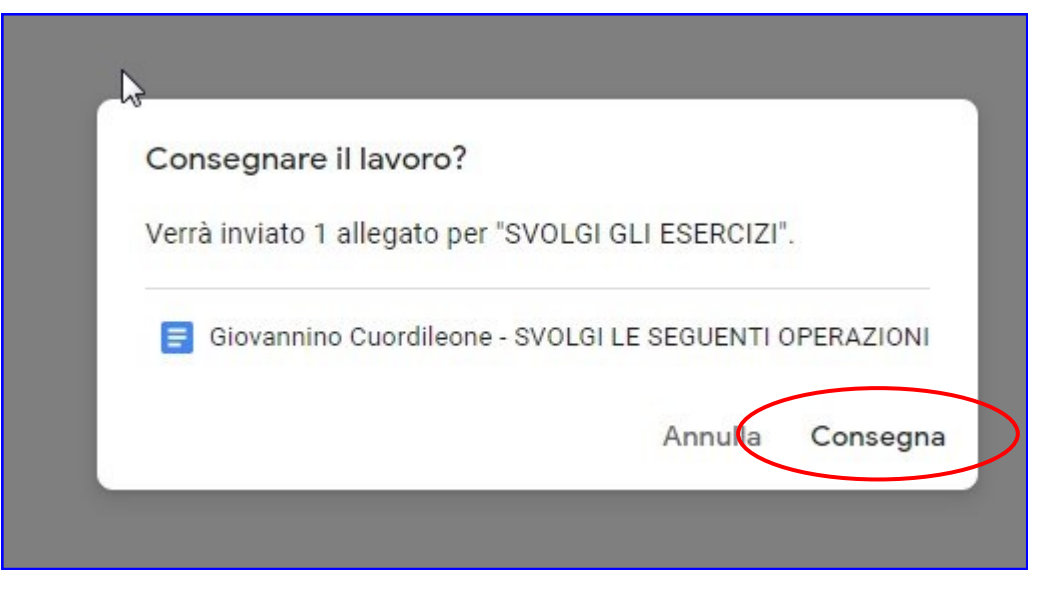

### **6° : Il compito risulta consegnato**

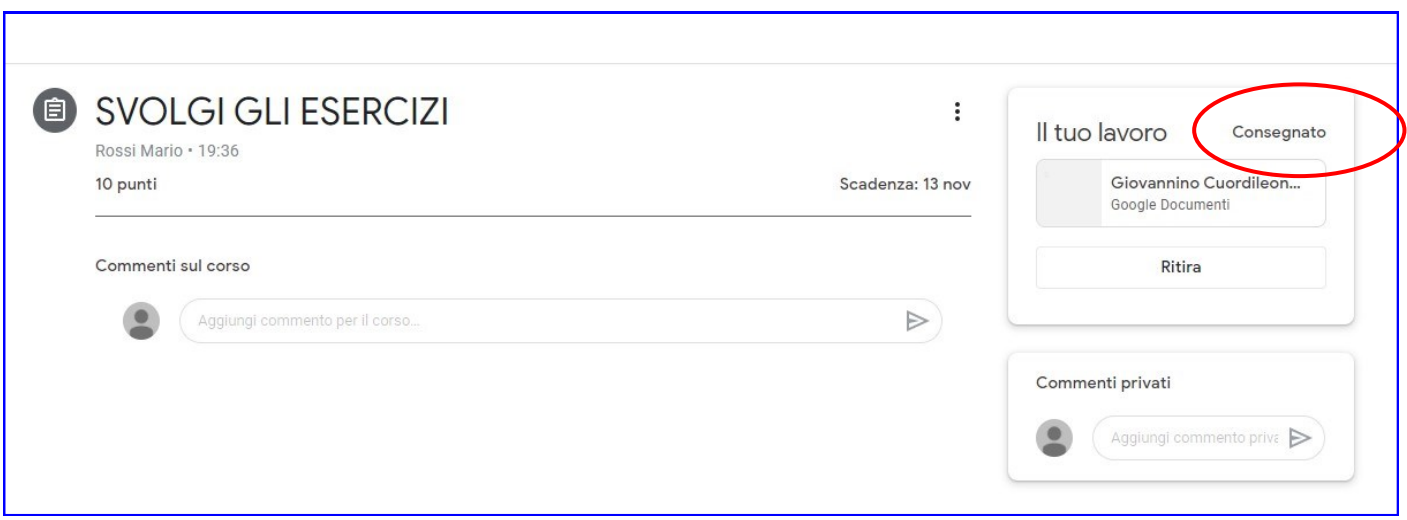

**N.B. È necessario attendere che il docente corregga il compito e lo restituisca corretto con il voto.** 

**Nel cao in cui l'alunno svolga il suo esercizio sul quaderno è opportuno seguire la seguente procedura:**

**7° : Cliccare su "Lavori del corso" e "Visualizza compito"**

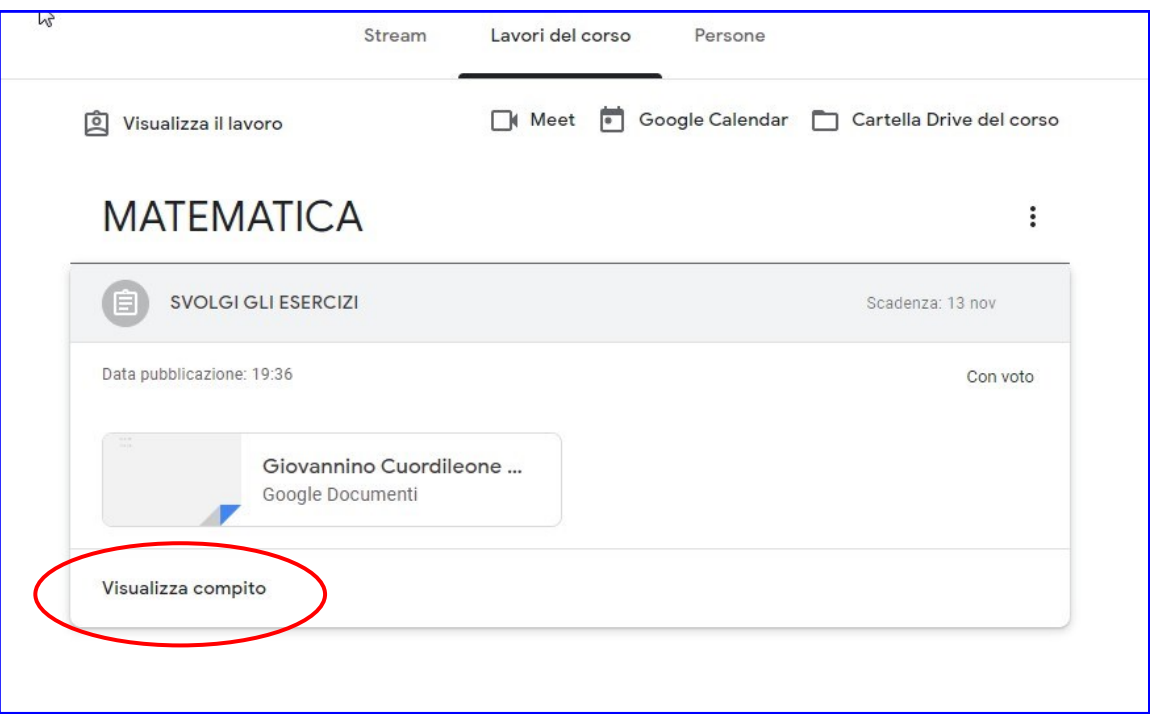

**Verrà visualizzato il compito da svolgere sul quaderno.**

*L'alunno andrà a fotografare il suo compito.* **Ritornare si "Visulizza compito"**

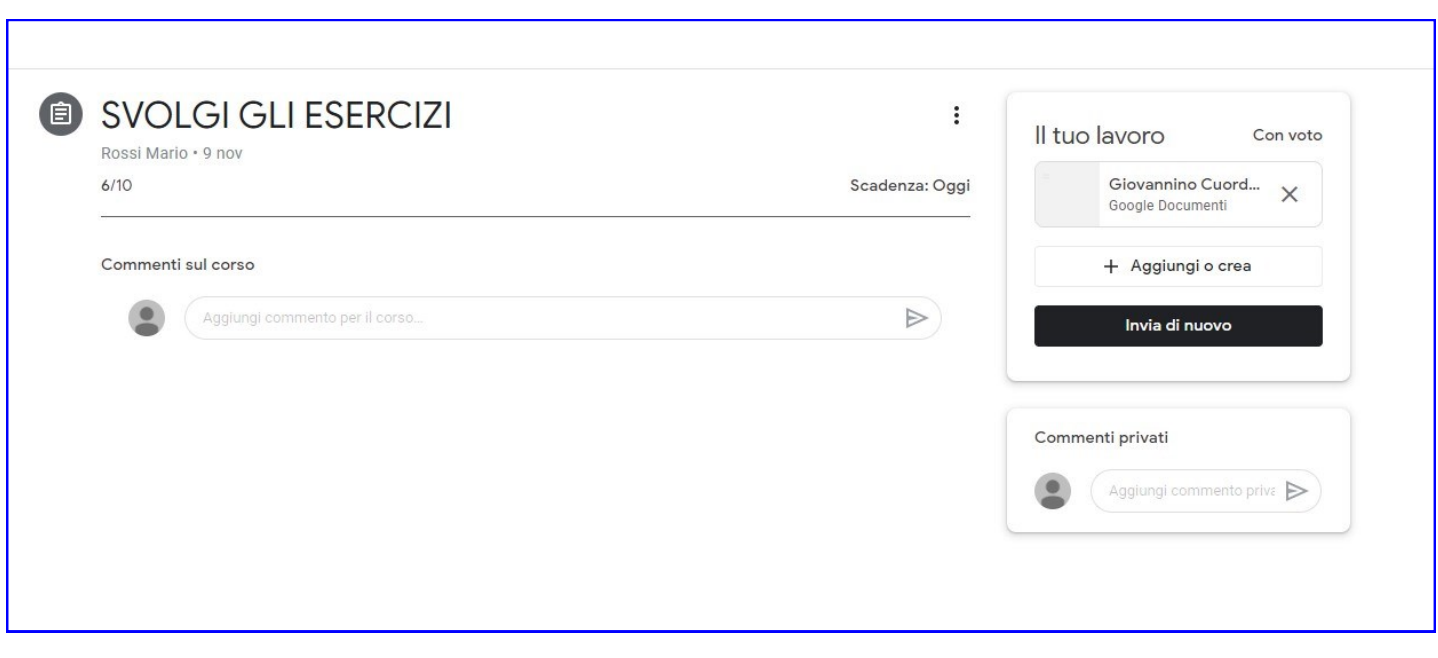

- **8° : Cliccare su "Aggiungi o crea"**
- **Cliccare su "File"**
- **Allegare le foto del quaderno/libro**
- **Cliccare su "Consegna"**

**N.B. È possibilie inviare più foto contemporarenamente**

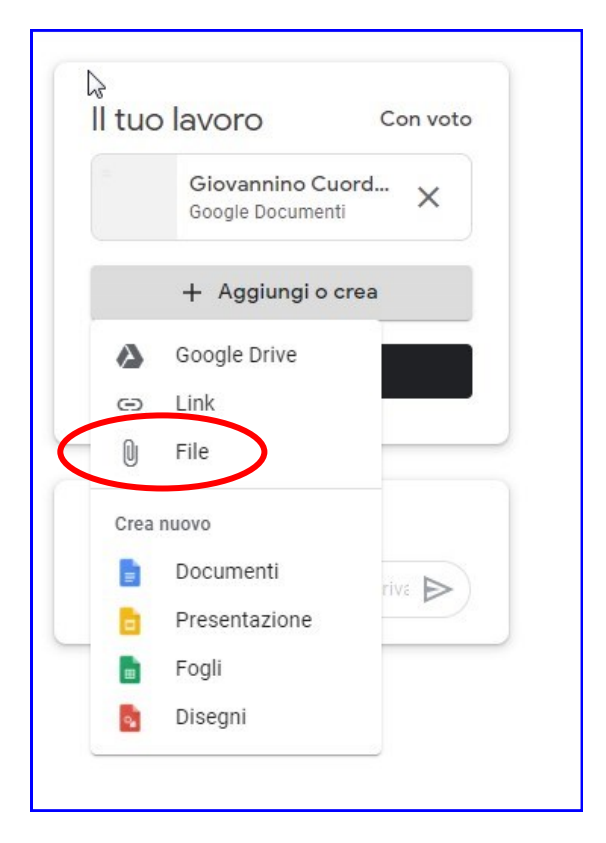